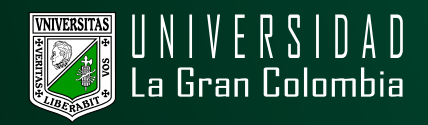

## **CONSULTAR CORREO INSTITUCIONAL**

- · Ingresar al portal web de la Universidad La Gran Colombia www.ugc.edu.co.
- · Dirijase a la parte inferior izquierda y en la opción Bogotá, de clic.

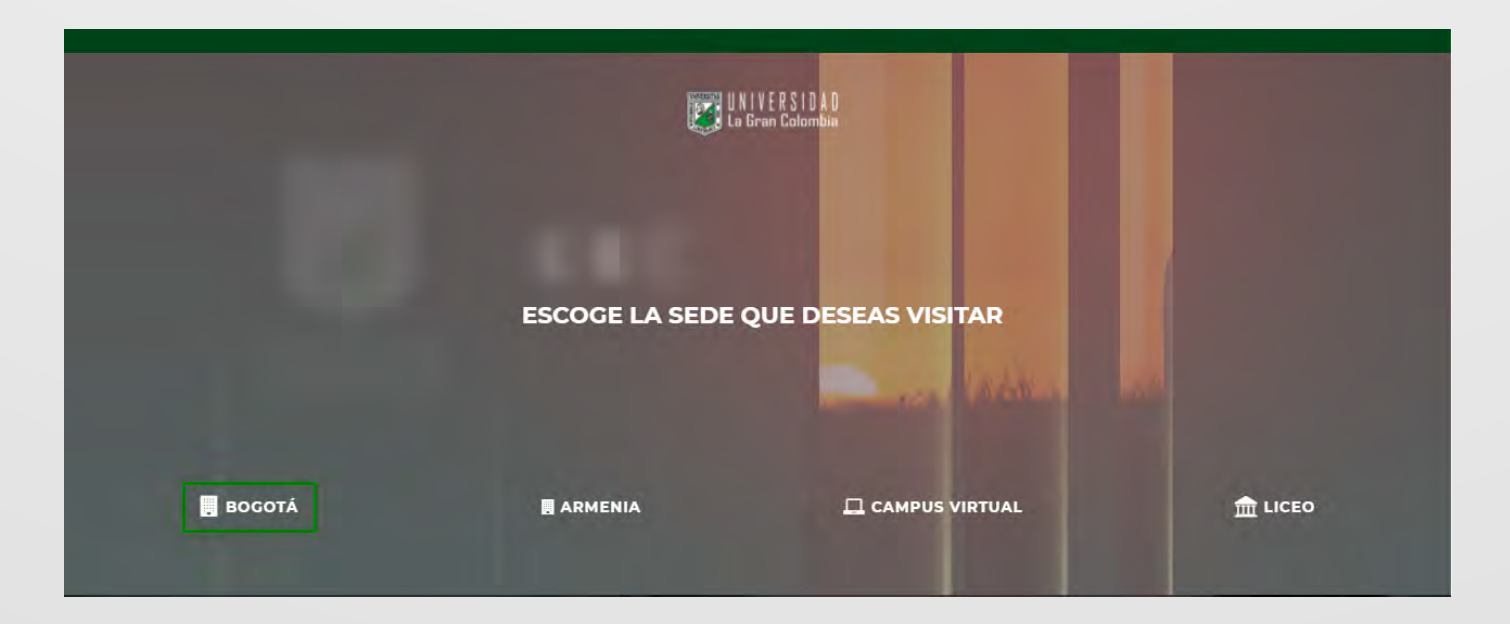

· En la página principal, diríjase a la parte superior y seleccione en el menú la opción estudiante, como se muestra en la siguiente imagen.

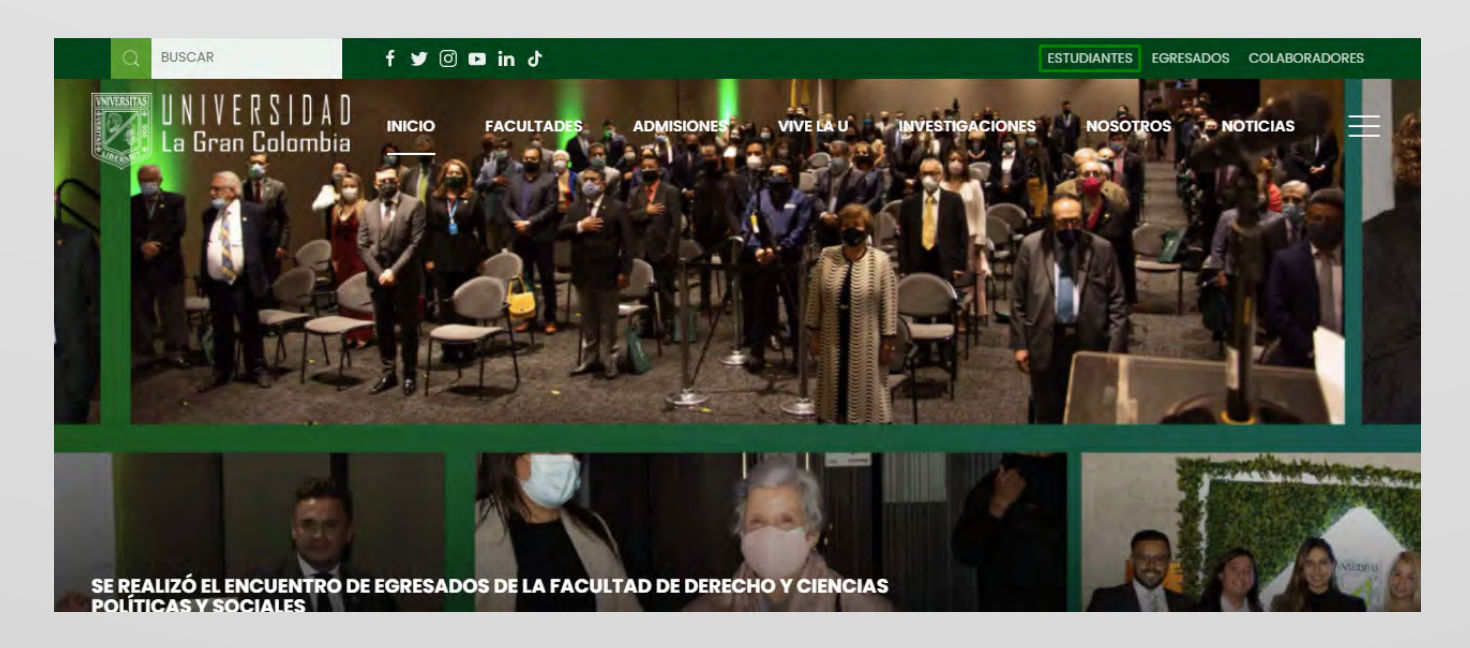

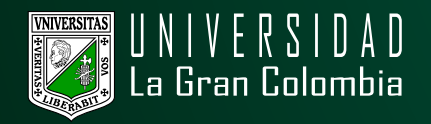

· Entre las opciones, busque la imagen con el texto que indica consulta y restablecimiento correo institucional.

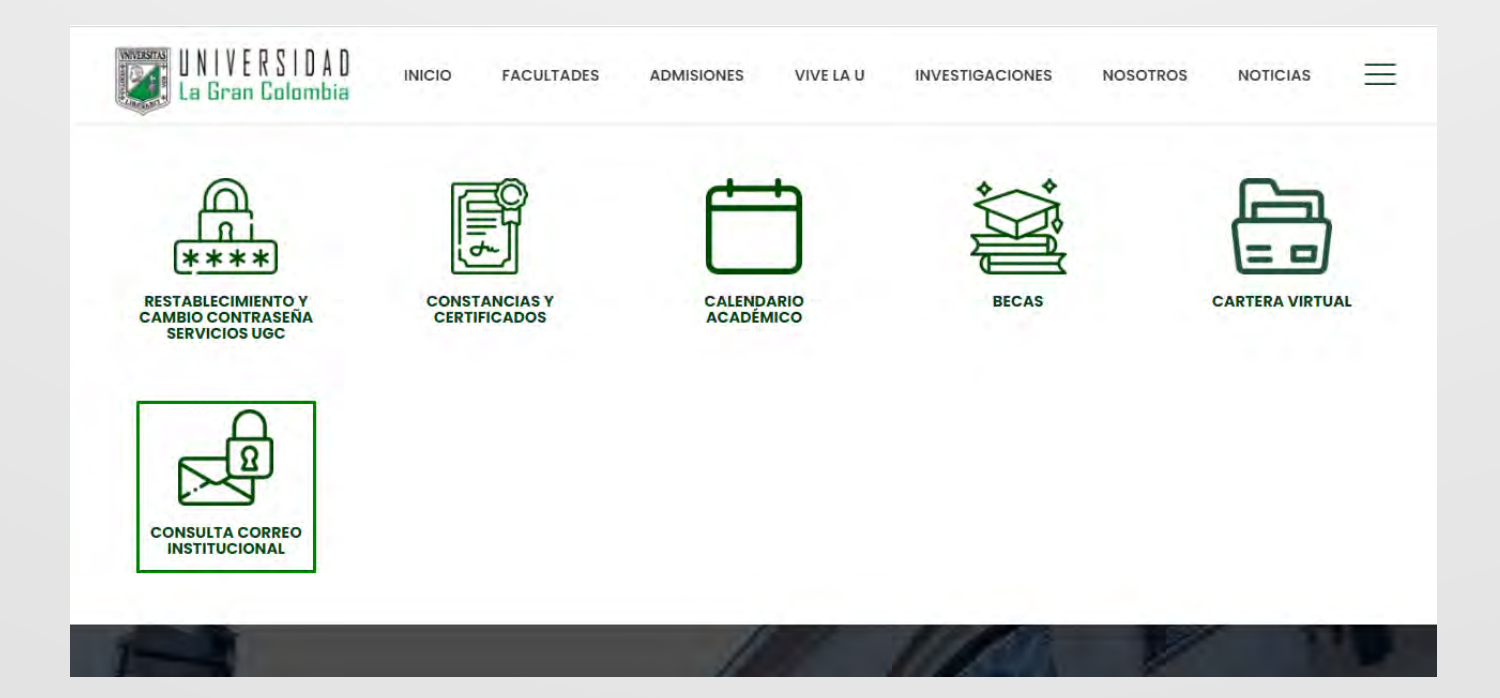

· Seleccione la opción de acuerdo a su perfil.

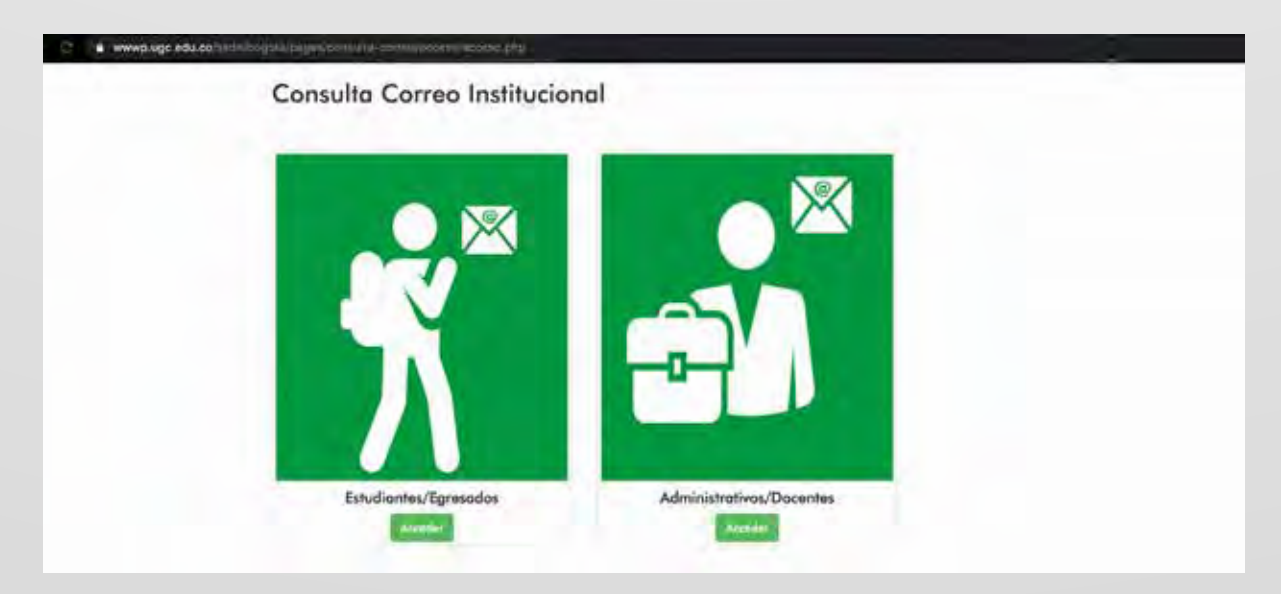

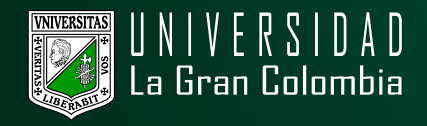

· El sistema le pedirá las credenciales usadas en el Sistema de Gestión Académica (o cualquier otro sistema de información).

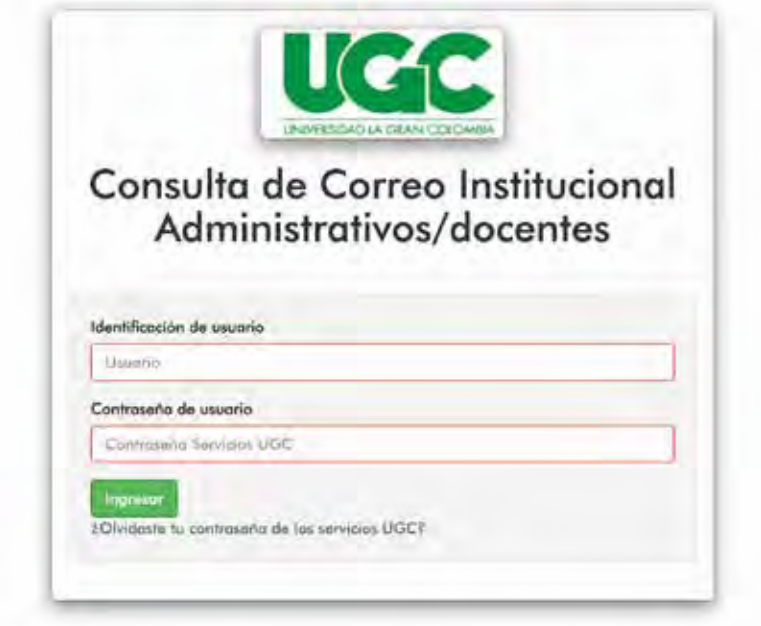

· Una vez validadas las credenciales de acceso (usuario y contraseña correctos) el sistema le informará acerca de las políticas de uso del correo institucional.

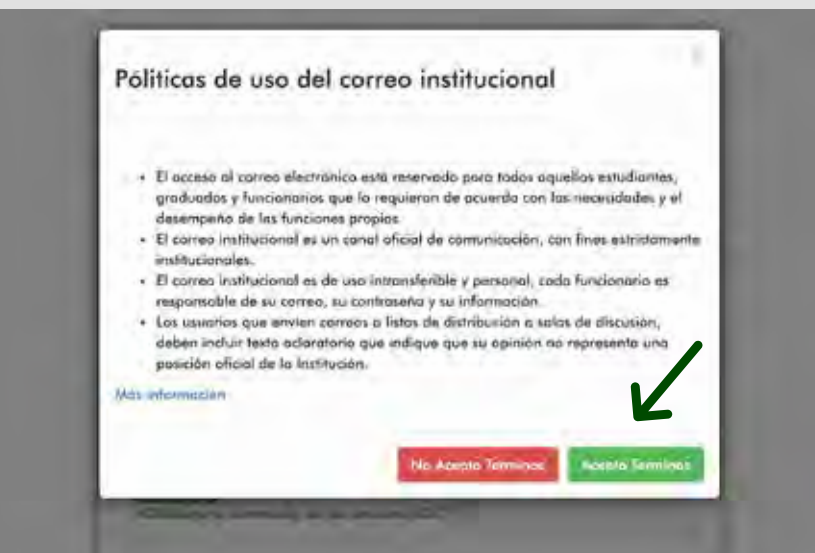

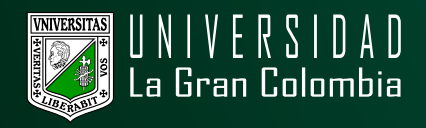

· Aceptados los términos de uso del correo, mostrará el correo institucional al cual deberá ingresar por medio de la plataforma de **[Gmail](https://accounts.google.com/ServiceLogin?hl=es&passive=true&continue=https://www.google.com/search%3Fclient%3Dfirefox-b-d%26q%3Dgmail&ec=GAZAAQ)** y la contraseña definida en su plataforma académica**.**

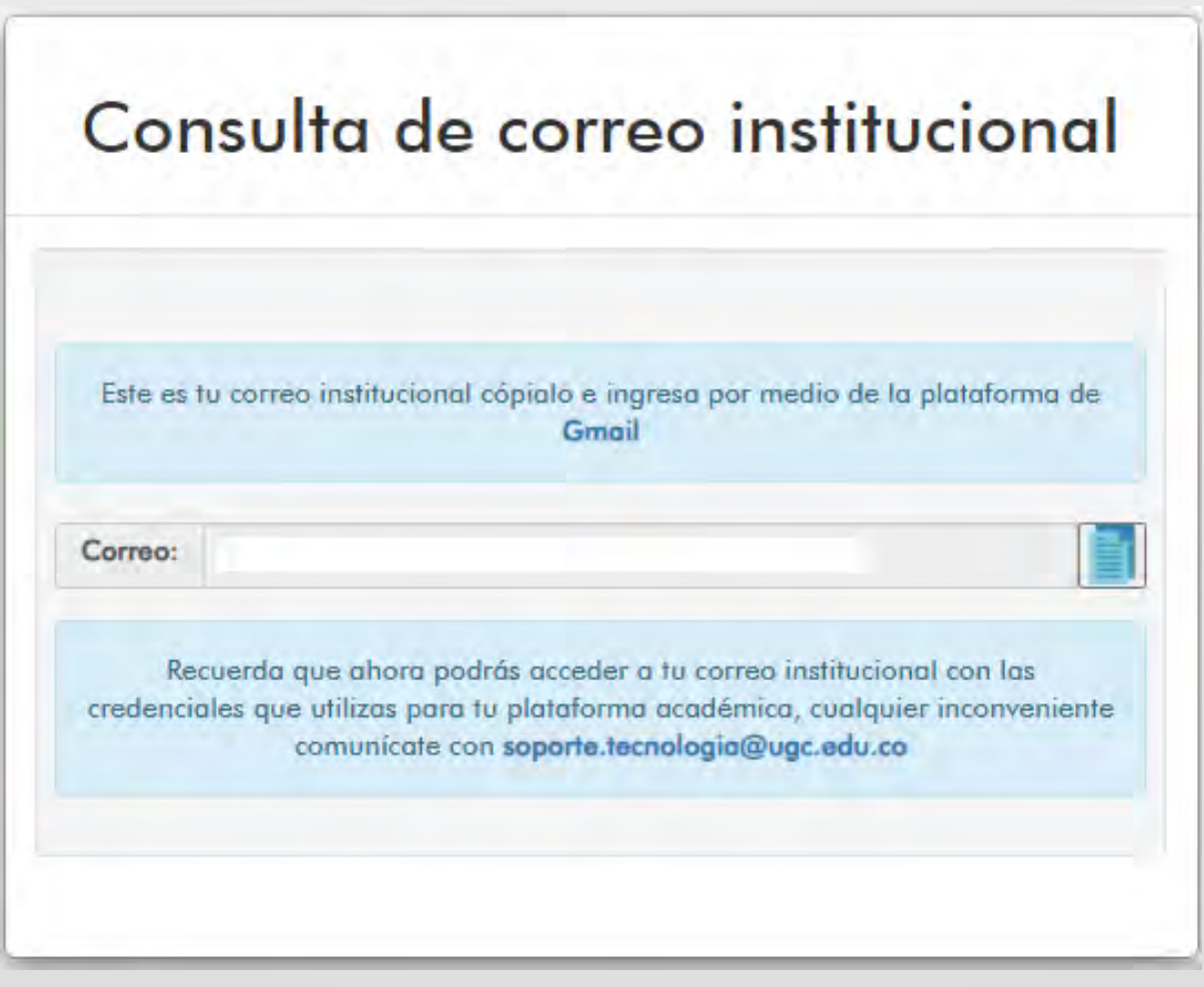